# <span id="page-0-2"></span>**Application Coverage for Standalone Applications**

In this section:

- [Overview](#page-0-0)
- [Configuring the Coverage Wizard](#page-0-1)
- [Collecting Coverage without Coverage Agent](#page-2-0)
- [Collecting Coverage with Coverage Agent](#page-2-1)

## <span id="page-0-0"></span>**Overview**

dotTEST ships with the coverage.exe tool that facilitates collecting coverage information from .NET managed code during execution of standalone applications. Running coverage.exe launches a wizard that allows you to specify the necessary information in the GUI. Alternatively, you can provide the information with the dedicated command line options.

Additionally, dotTEST ships with a component called the coverage agent, which can be enabled or disabled when coverage information is being collected. Enabling the coverage agent allows you to connect with the Coverage Agent Manager (CAM) - a web interface for measuring coverage with a wide range of testing techniques; see the Coverage Agent Manager (CAM) section of the DTP documentation for details.

Both workflows, with and without the coverage agent, enable you to generate a local coverage report and upload the results to DTP.

#### **.NET Core Standalone Applications**

dotTEST can collect coverage for .NET Core standalone applications (configuring additional dependencies with the dedicated environment variable or the dotnet.exe command line switch --additional-deps is not supported).

#### **.NET Core Web Applications**

You can leverage the capabilities of the the coverage.exe tool to collect coverage for .NET Core web applications by providing the entry point of the application under test and the path to dotnet.exe; see [Configuring the Coverage Wizard](#page-0-1) for details.

**Note**: In typical workflows, dotTEST collects coverage for web applications deployed on IIS server (see [Application Coverage for Standalone](#page-0-2)  [Applications\)](#page-0-2).

## <span id="page-0-1"></span>Configuring the Coverage Wizard

- 1. Run the [INSTALL\_DIR]\coverage.exe tool and specify the following information:
	- Full path to the application - Command line arguments

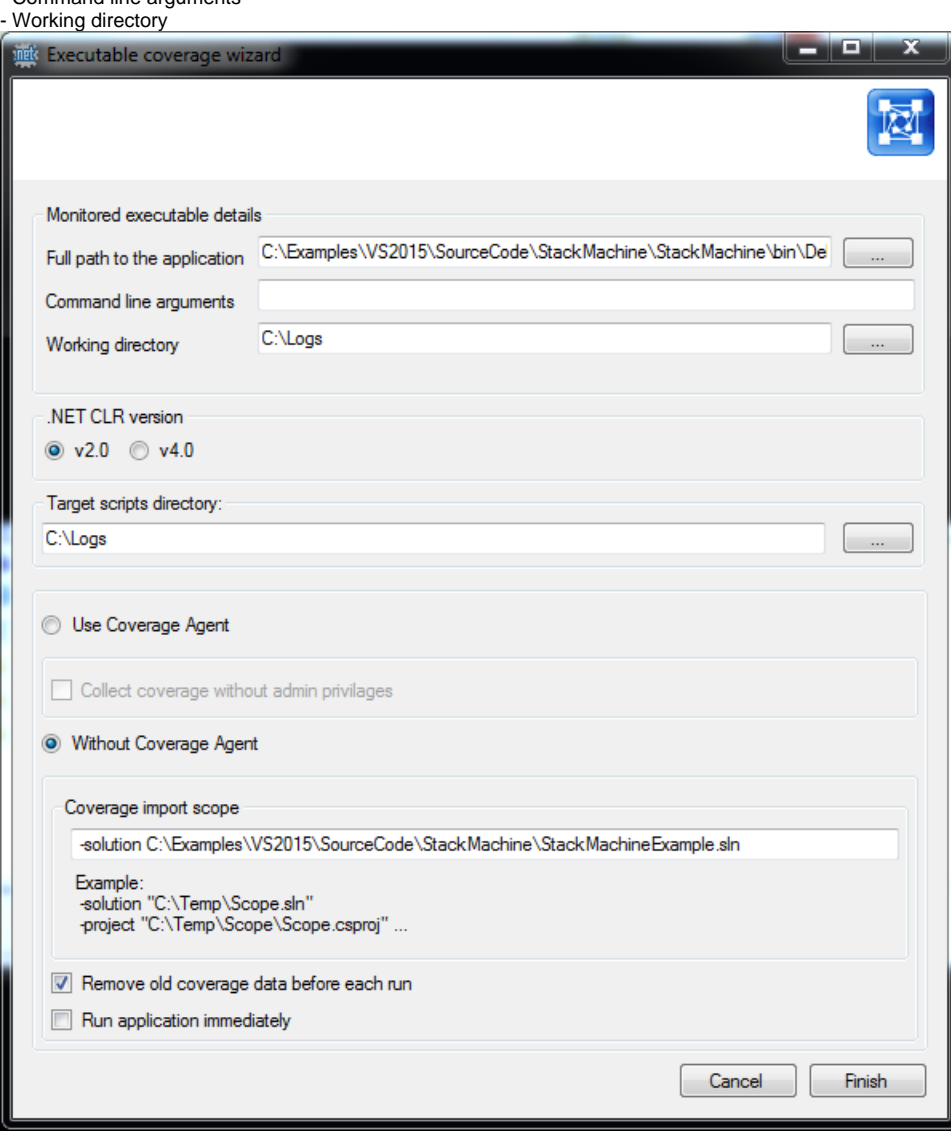

**Collecting coverage for a .NET Core web application**

Complete the Full path to the application field with the path to dotnet.exe and the Command line arguments field with the entry point of the application. For example:

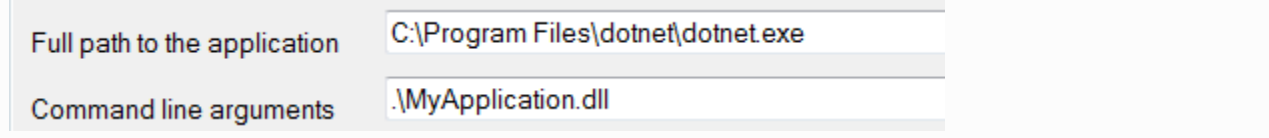

- 2. Specify the .NET CLR version used by the application.
- 3. Specify a directory where the scripts generated by the wizard will be saved.
- 4. Specify if you want to collect coverage information with or without the Coverage Agent:
- If you enable the **Use Coverage Agent** option, enable or disable the **Collect coverage without admin privileges** option (see [Collecting](#page-3-0)  [Coverage without Admin Privileges](#page-3-0)), then skip steps 5-7 and click **Finish**.
- If you enable the **Without Coverage Agent** option (default), proceed to steps 5-7.
- 5. Define the scope of coverage to import by providing -solution or -project switches that will be passed to the dotTEST executable so that it can locate sources. See [Configuring the Test Scope](https://docs.parasoft.com/pages/viewpage.action?pageId=38643211) for more information about the switches.
- 6. Enable or disable the **Remove old coverage data before each run** option. This option is enabled by default.

By default, dynamic coverage information that was collected during previous executions is deleted. Disabling this option will prevent O) removing the data from previous runs.

7. Enable or disable the **Run application immediately** option to automatically launch the monitorCoverage.bat script ( if enabled, the application must be manually launched with the script generated by the wizard in the location specified in step 3).

### Using the Command Line Options

You can run coverage.exe with the dedicated command line options to specify the information necessary for collecting application coverage:

coverage.exe -app [path] -workingDir [path] -appArgs [arguments] -commandsDir [path] -scope [dotTEST scope switch] -clr [version] -run

#### The following options are available:

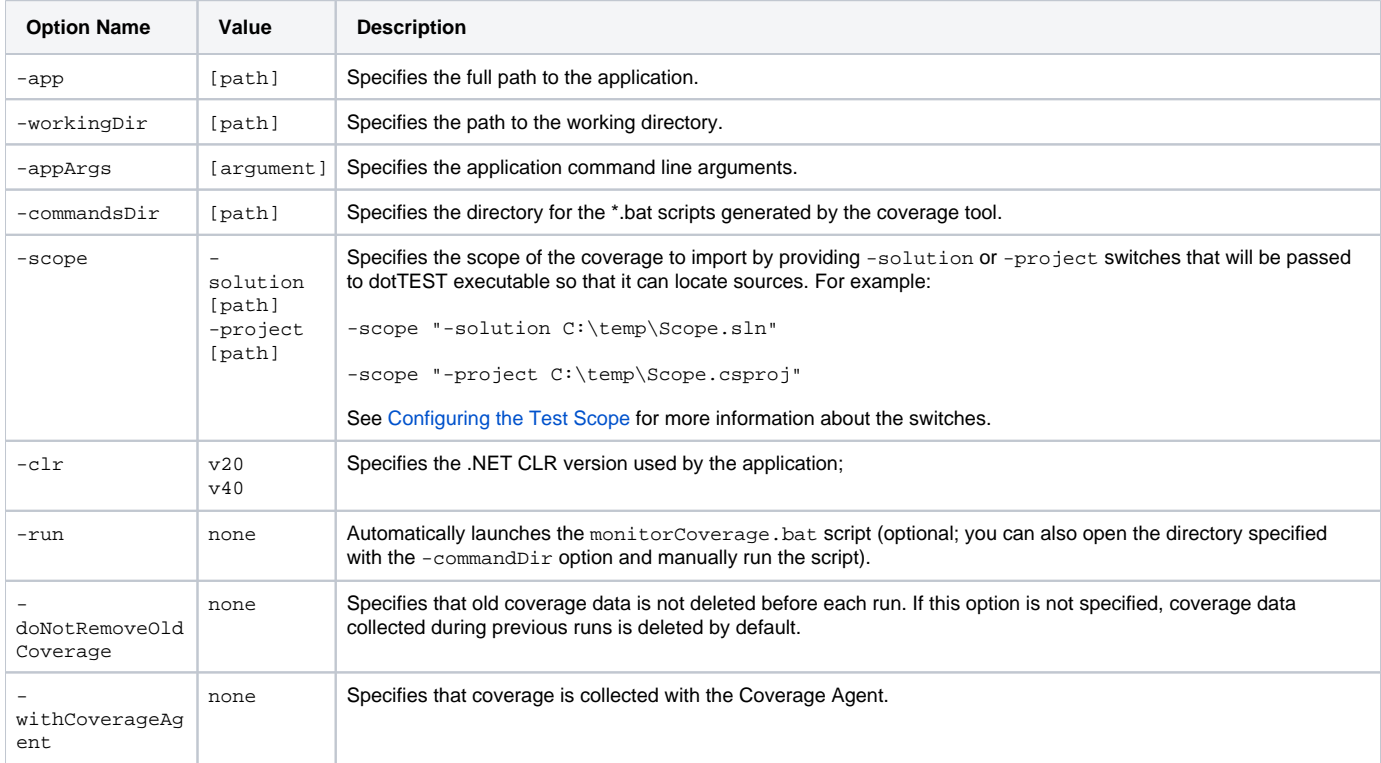

## <span id="page-2-0"></span>Collecting Coverage without Coverage Agent

If you configure the coverage wizard to run without the coverage agent, the tool creates the following scripts in the directory specified as the **Target scripts directory** (see [Configuring the Coverage Wizard](#page-0-1)):

- monitorCoverage.bat runs and monitors the application
- importCoverage.bat imports and reports coverage data
- 1. Run the monitorCoverage.bat script (skip this step if you launched the coverage wizard with the **Run application immediately** option enabled). This will run the specified application.
- 2. Interact with the application and perform your tests.
- 3. Close the application.
- 4. Run the importCoverage.bat script to generate the report in the following location: [Target scripts directory]\reports.
- 5. View the coverage information.

## <span id="page-2-1"></span>Collecting Coverage with Coverage Agent

If you configure the coverage wizard to run with the coverage agent, the tool creates the following scripts in the directory specified as the **Target scripts directory** (see [Configuring the Coverage Wizard\)](#page-0-1):

- monitorCoverage.bat runs and monitors the application
- runCamAgent.bat runs the Coverage Agent
- 1. Run the runCamAgent.bat script to launch the Coverage Agent.
	- O

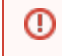

Do not close the Coverage Agent process until you stop working with CAM.

- 2. Run the monitorCoverage.bat script to launch the application.
- 3. Connect with Coverage Agent Manager and perform testing.
- 4. Download coverage and test results; see Coverage Agent Manager (CAM) section of the DTP documentation for details.
- 5. Close the application.
- 6. Upload the coverage and test results to DTP, see [Uploading Test Results and Coverage to DTP](#page-3-1).
- 7. View the coverage information in DTP.

### <span id="page-3-0"></span>Collecting Coverage without Admin Privileges

By default, dotTEST requires admin privileges to collect coverage with Coverage Agent, but you can configure the tool to collect coverage by users without admin privileges.

- 1. Enable the **Collect coverage without admin privileges** option (see [Configuring the Coverage Wizard](#page-0-1)) and launch the wizard. As a result, two additional .bat scripts will be generated:
	- runCamAgentInit.bat
- runCamAgentUninit.bat
- 2. Run the runCamAgentInit.bat script with admin privileges to setup and initialize the Coverage Agent. This will enable the users without admin privileges to perform testing with CAM, as described in [Collecting Coverage with Coverage Agent](#page-2-1).
- 3. When testing is completed, run the runCamAgentUninit.bat script to stop the process.

### <span id="page-3-1"></span>Uploading Test Results and Coverage to DTP

To view coverage information collected with CAM, you need to upload the test results and coverage to DTP.

### **Uploading Test Results**

- 1. Go to **Report Center** in the DTP interface.
- 2. Click the gear icon and choose **Report Center Settings> Additional Settings> Report Center Administration> Tools> Data Collector Upload Form**.
- 3. Click **Choose File** and browse for the report.xml file that you downloaded from CAM.
- 4. Click the **Upload** button to upload the file to DTP.

### **Uploading Coverage**

To upload the coverage to DTP, you need to merge the runtime coverage that you downloaded form CAM with the static coverage generated by the Coverage Agent. To properly merge and upload the coverage data, ensure that the required settings are configured in the .properties file (see [Configuratio](https://docs.parasoft.com/display/DOTTEST1041/Configuration+Overview) [n Overview\)](https://docs.parasoft.com/display/DOTTEST1041/Configuration+Overview):

Ensure that dotTEST is properly configured, including DTP, scope and authorship settings. See [Connecting to DTP](https://docs.parasoft.com/display/ENGINES1031/.Connecting+to+DTP+1+v10.3.3), [Sending Results and](https://docs.parasoft.com/display/ENGINES1031/.Sending+Results+and+Publishing+Source+Code+to+DTP+v10.3.3)  [Publishing Source Code to DTP,](https://docs.parasoft.com/display/ENGINES1031/.Sending+Results+and+Publishing+Source+Code+to+DTP+v10.3.3) [Configuration.](https://docs.parasoft.com/display/ENGINES1031/.Configuration+1+v10.3.3)

Configure the following settings in the dottestcli.properties file in order to properly merge coverage data: - report.coverage.images - Specifies a set of tags that are used to create coverage images in DTP. A coverage image is a unique identifier for aggregating coverage data from runs with the same build ID. DTP supports up to three coverage images per report.

- session.tag - Specifies a unique identifier for the test run and is used to distinguish different runs on the same build. - build.id - Specifies a build identifier used to label results. It may be unique for each build, but it may also label several test sessions executed during a specified build.

- report.coverage.limit (optional) - Specifies the lower coverage threshold. Coverage results lower than this value are highlighted in the report (the default value is 40).

### <span id="page-3-2"></span>**Generating the Static Coverage File**

Generate the static coverage file by running the following test configuration on the solution:

dottestcli.exe -config "builtin://Collect Static Coverage" -solution SOLUTION\_PATH

The dottestcli console output will indicate where the static coverage data is saved:

Saving static coverage information into: 'C:\Users\[USER]\Documents\Parasoft\dotTEST\Coverage\Static\[FILE].data

#### **Merging the Coverage Data and Uploading to DTP**

Copy the runtime coverage and static coverage files to the same machine and run dottestcli with the following switches:

- -runtimeCoverage: Specifies the path to runtime coverage that you download with CAM (see Coverage Agent Manager (CAM) section of the DTP documentation for details). You can provide a path to an individual .data file with coverage information from one testing session, or a path to a folder that contains many .data files from multiple testing sessions.
- -staticCoverage: Specifies the path to the static coverage file (se[e Generating the Static Coverage File](#page-3-2)).

dottestcli.exe -runtimeCoverage [path] -staticCoverage [path] -report [path] -publish -settings [path]

The coverage data will be automatically uploaded to DTP.

### Reviewing Coverage in DTP

You can use the Coverage Explorer in DTP to review the application coverage achieved during test execution. See the DTP documentation for details on viewing coverage information.